## HCS Portal Forgot my User ID Quick Reference Guide

The **Forgot my User ID** feature is a self-service tool that will allow you to retrieve your user ID via email using your name and email that matches your account information.

## **How do I retrieve my user ID?**

Click **Forgot your user ID?** on the HCS sign in page

Forgot your user ID?

## **STEP 1**

- 1. Enter your **First Name**
- 2. Enter your **Last Name**
- 5. Enter your **Email**
- 6. Check the **I'm not a robot** reCAPTCHA checkbox
	- ∗ reCAPTCHA is a CAPTCHA like system designed to establish that a computer user is human to protect websites from bots. CAPTCHA (acronym for **C**ompletely **A**utomated **P**ublic **T**uring test to tell **C**omputers and **H**umans **A**part) is a type of challenge-response test used in computing to determine whether or not the user is human.

 $C \cap O$ 

## **STEP 2**

 7. Select all the images that the reCAPTCHA requires (may require you to select multiple images)

Additional options:

- Get a new challenge
- Get an audio challenge
- Get information
- 8. Click **Verify**
- 9. Click **Email me my User ID**. You will see either:

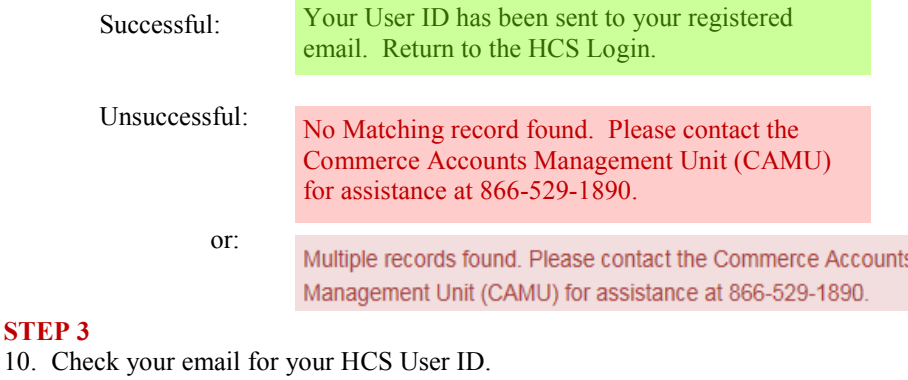

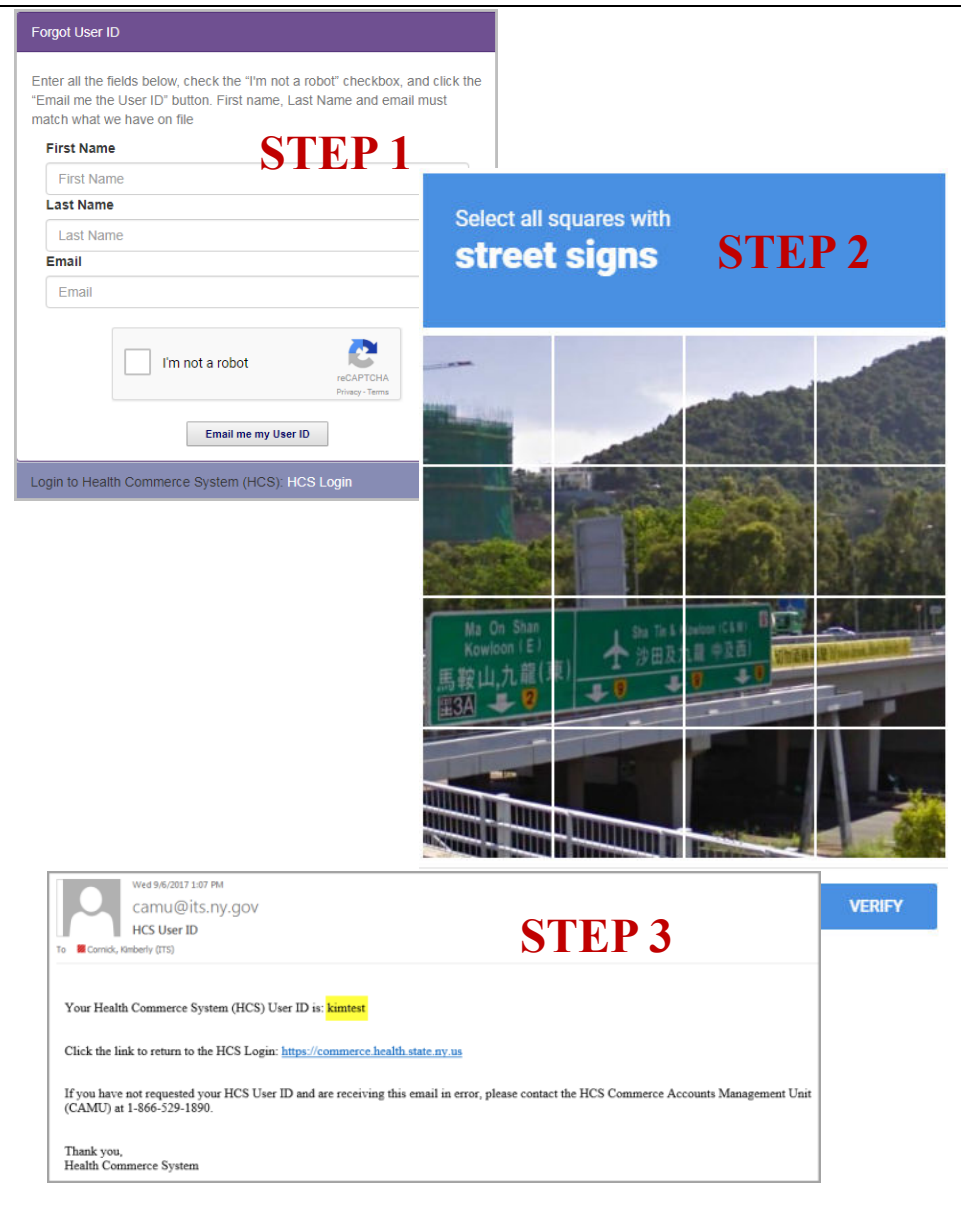